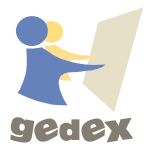

## GEDEX-İNTERAKTİF - KURULUM -

Aşağıdaki yönergeleri kolayca uygulayarak GEDEX Programının kurulumunu kolaylıkla yapabilirsiniz.

- 1. Okul e-postanıza gönderilen "indirme linkini" bilgisayarınızın web browser'ında açınız. İndirme otomatik olarak başlayacaktır.
- 2. İndirilen setup klasörünü bir "usb belleğe" aktarın.
- 3. USB BELLEĞİ, Kurulum yapılacak cihazda açın, imleç dosyanın üzerine "sağ mouse'a" tıklayarak, klasörü "buraya çıkart" seçeneğini seçin.
- 4. Açılan klasördeki "uygulama" dosyasına tıklayarak çıkan ileri butonlarını takip ederek kurulumu gerçekleştiriniz.
- 5. Kurulum yapıldıktan sonra programı aktive etmemiz gerekmektedir. Bunun için Mouse Gedex masaüstü ikonu üzerindeyken, "sağ Mouse'a" tıklayıp, "dosya konumunda aç'ı" seçin.
- 6. Çıkan klasörden "lisans" programını bularak çalıştırın.

l

- 7. **Kurum kimlik numarasını "55599" olarak girin,** Okulunuzun mailine gönderilen ürün seri numarasını girin ve Gedex'i aktive edin.
- 8. Gedex'i ilk çalıştırdığınızda bir defaya mahsus, kurum kodu girişi yapılacaktır. Bu kod yine okul mailine göderilmiştir.